# Release Notes - TC55BH JB - BSP v01.74G - Unable to configure voice mail number - SPR 29283

[Introduction](#page-0-0) **[Description](#page-0-1) [Contents](#page-0-2)** Device [Compatibility](#page-0-3) **Installation [Requirements](#page-0-4)** Installation [Instructions](#page-0-5) Part [Number](#page-1-0) and Release Date

## <span id="page-0-0"></span>Introduction

SPR29283 - Unable to configure voice mail number in device app > call setting.

## <span id="page-0-1"></span>**Description**

The provided OTA package is able to configure voice mail number in device app  $>$  call setting.

#### <span id="page-0-2"></span>**Contents**

SPR29283 TC55BH JB en 1.74G v1 0.zip

## <span id="page-0-3"></span>Device Compatibility

This software release has been approved for use with the following Zebra devices,

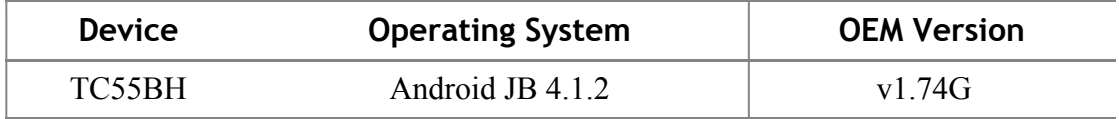

## <span id="page-0-4"></span>Installation Requirements

This SW is intended for the TC55 device running 140219-SI-1800EN-01.74G-15443J-4.1.2-user build only.

## <span id="page-0-5"></span>Installation Instructions

OS Recovery Update:

1. Connect the USB cable from your PC to the device and enable USB mass storage mode on the device.

 2. On your PC you should see an internal and external USB mass storage drive (SD card) appears in the File Explorer and copy the update zip file to any storage.

 3. Press and hold on the device Power button, Scan/Action button and Vol+ button until the screen is turned OFF.

4. Release the Power and Scan/Action buttons and continue to hold Vol+ button.

5. The device should enter to Recovery update mode.

- 6. Release Vol+.
- 7. Click on Vol+ or Vol- to navigate and select appropriated storage.
- 8. Click on Scan/Action button to select the option.
- 9. Click on Vol+ or Vol- to navigate to the update zip file.
- 10. Click Scan/Action button to select the recovery update zip file.
- 11. Click on Scan/Action button to select the recovery update zip file.
- <span id="page-1-0"></span>12. Device will automatically reboot and will be ready to use.

## Part Number and Release Date

N/A

March 30, 2016